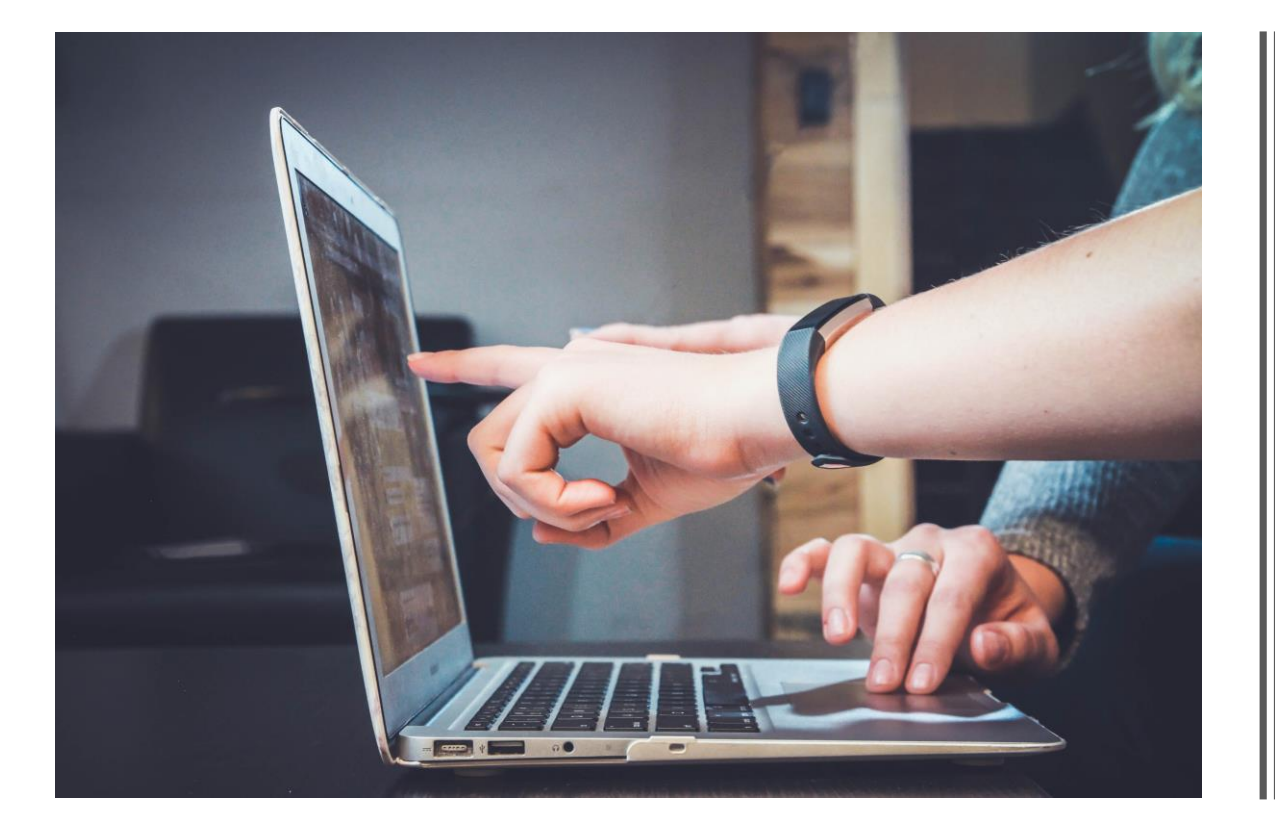

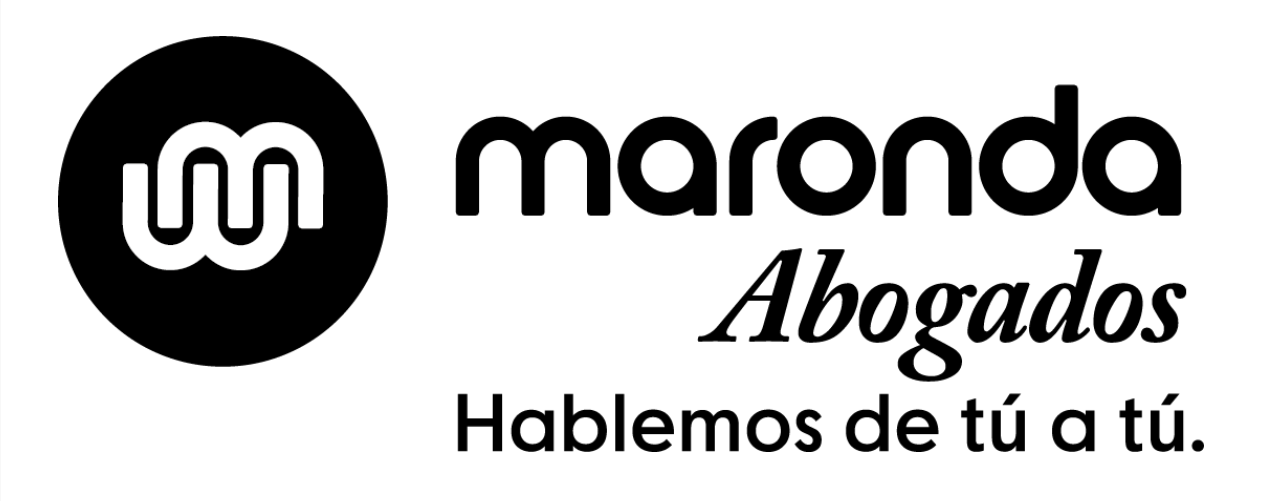

Recibirás en tu el correo la invitación para unirte a la reunión. Pulsa "Unirse a la reunión".

almha **CISCO** Webex

## Únase ahora a mi sala personal.

Unirse a la reunión

Se abrirá esta Ventana y te dará opción de descargar la aplicación o de "Unirte desde tu navegador" (Recomendada)

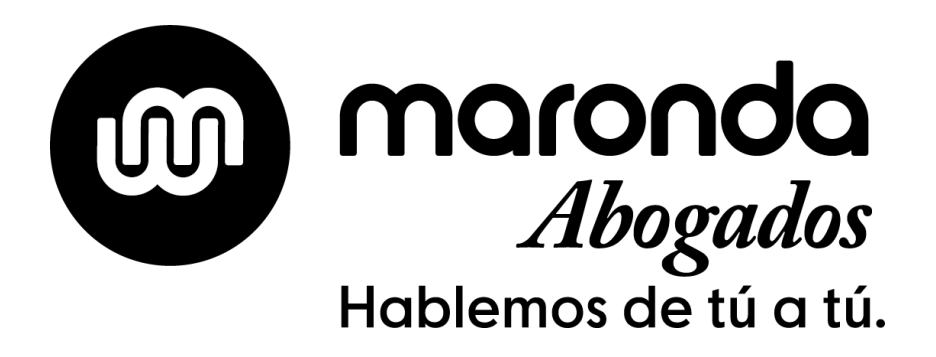

Maronda Abogados o

#### Instale la aplicación Cisco Webex Meetings y empiece a colaborar.

¿Tiene problemas para descargar la aplicación? Únase desde su navegador.

• Ya solo tienes que poner tu nombre y la dirección de email que nos has facilitado.

• Comprueba que tu conexión de audio y de video se han establecido, en otro caso tendrás que configurarlas.

### Maronda Abogados

#### Introduzca su información

Tu nombre tucorreo@tucorreo.es Siguiente

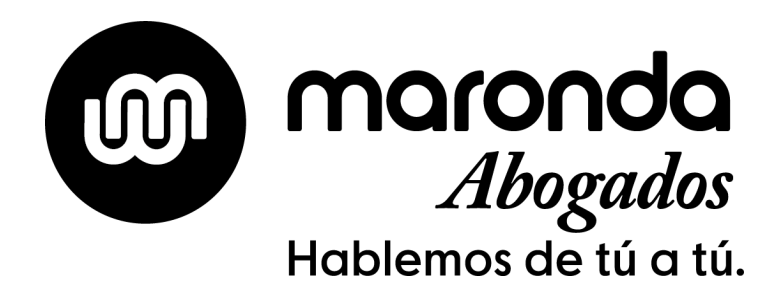